## *2023 SNAPPER & GUMMY CHALLENGE*

## *Prepare for the Event*

*Download the TRACK MY FISH FOR TOURNAMENTS app from Google Play or Apple App store. The app has been updated please check to make sure you have the most current version.*

*Open the app & a pop up will appear. Allow/Don't Allow Notifications*

*Have you used any TMF/Infofish apps before? →Yes – enter email / password and login →No – click to sign up When logging in or signing up if you receive any pops up that say invalid or username already in use, please contact Track My Fish as you may already have a profile – Shirley on* P: 0407 161 093 E : [shirley@info-fish.net](mailto:shirley@info-fish.net)

*NOTE – PLEASE MAKE SURE THAT YOU ALLOW ACCESS TO ALL PHOTOS, TIME, DATE & LOCATION, these are required from the event co-ordinators for countback & fishing boundary checks.* 

*SELECT GROUP TO FISH UNDER – SOUTH GIPPSLAND GAME FISHING CLUB*

*RECORD CATCH*

*Press Record Catch, SWIPE ACROSS to the event you would like to fish in, and press ENTER Press Start Recording Access Camera - OK*

*PHOTOSTREAM | make sure the photostream button at the top is ON (set to green). Once a catch has been submitted these photos will save to your phone camera gallery.* 

*OFFLINE MODE | turn your phone to offline mode. This saves your battery power and use in low mobile reception. To go offline, click the green button:* 

*You will still be able to use the app to log your catches. Once back in range, if you have a minimum of 3-bars of 3G mobile reception, turn this back on to submit what you have* 

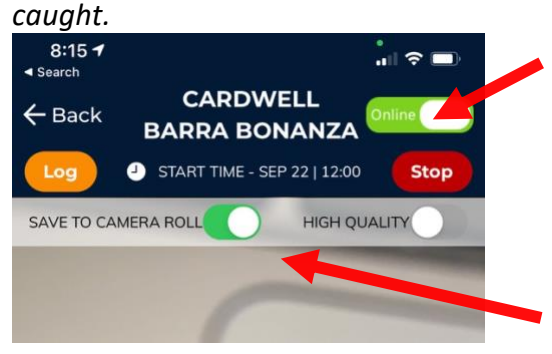

*LOG YOUR CATCH | take a clear photo or upload a photo from your (allow access to all photos) as directed by the events' requirements of measuring a fish in the app, click the blue tick, then click GLORY PHOTO and take photo of you holding the fish, press save.* 

At the bottom of the screen enter the fish details:

→Enter first name & last name of the fisher to assign to.

 $\rightarrow$ Select the species.

→Enter length in cm

 $\rightarrow$ Once all the photos and data are loaded, press SUBMIT button

## *Frequently Answered Questions (FAQ's)*

*How can I see if my fish score is submitted?*

*Click EVENT INFO > SCORECARD*

*The list of all the fish will show that you have logged. Under each log will show if the data & image has been*

*received. For example:*

*If it reads : SUBMITTED, image received, the data has gone to TMF for scorechecking If it reads : SUBMITTED, no image received, TMF doesn't have your fish image, head back to your log in RECORD CATCH.*

*If it reads : ACCEPTED, image received, TMF has scorechecked your fish.*

*If it reads : DISQUALIFIED : this submission hasn't met the rules of the event.*

*If you don't see your fish in the scorecard, we don't have it, head back to your LOG in* 

*RECORD CATCH to see if it has been sent or not sent (you may need to contact TMF on this) Where can I find my scorecard & scoreboard?*

*If you are wanting to check your tally of scores, INFORMATION tab on the main page and then you have the scorecard tabs to click*

*NOTE - in any issue of the above, please do not resubmit data or a fish. If you have queries, please contact the Track My Fish team member.*

*NOTE – if you submit an incorrect size or species or assign to the incorrect angler, please do not resubmit your data or fish. If this occurs, please contact the Track My Fish team member asap.*

*DON'T FORGET TO CHECK YOUR LOG FOR ALL SUBMISSIONS AS WELL : especially if you are offline or low mobile phone reception.*